## IBM InfoPrint 20 Quick Reference Card

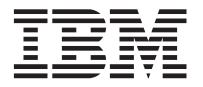

1 Install your printer and turn it on.

See the **Quick Setup Poster** that came with your printer for instructions.

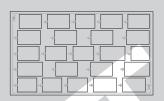

**②** Print a configuration page.

See the **Operator Panel** section of this **Quick Reference Card** for instructions.

(3) Install any options, such as duplex unit, extra paper tray, 2000-sheet input drawer, network card, or SIMM.

See the instructions that accompany each option for installation instructions.

4 Connect the printer to a parallel cable or network.

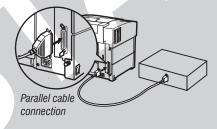

See the documentation that comes with the IBM Network Card for instructions on connecting your printer to a network.

**(5)** Install the printer drivers for your operating system.

Follow the instructions on the CD-ROM.

## **Loading Paper**

LEF (Long-edge feed)

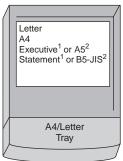

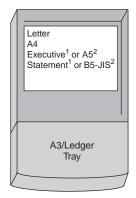

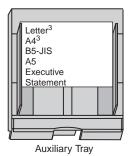

SEF (Short-edge feed)

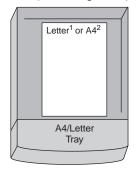

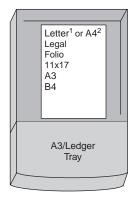

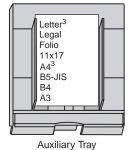

Notes:

- 1. LTR group only (U.S./Canada default).
- 2. A4 group only (Europe/Asia default).
- 3. You can also use the auxiliary tray to print Letter- or A4-size laser-compatible transparencies or label sheets.

## **Universal-Size Paper and Envelopes**

Maximum and Minimum Universal Sizes

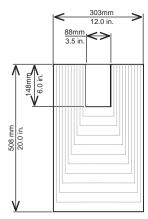

Universal Paper

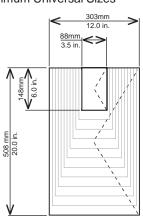

Universal Envelope

To use variable size paper or envelopes:

- Load media into the auxiliary tray short edge first.
- 2. Set the AUXSIZE item in the Paper Menu to UNIV or UNI-ENV.
- Make sure your print application formats the data for the paper or envelope size you use.

## **Loading Letterhead and Prepunched Paper**

in the paper trays or in the auxiliary tray

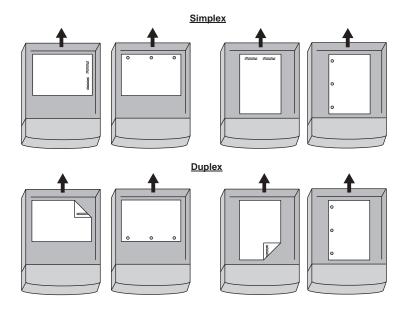

## **Loading Envelopes and Postcards**

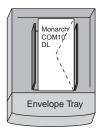

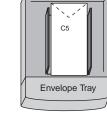

SEF (Short-edge feed)

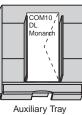

SEF (Short-edge feed)

C5

Auxiliary Tray

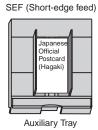

## **Location of Printer Parts**

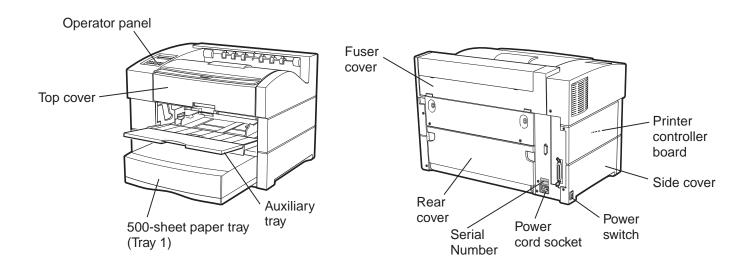

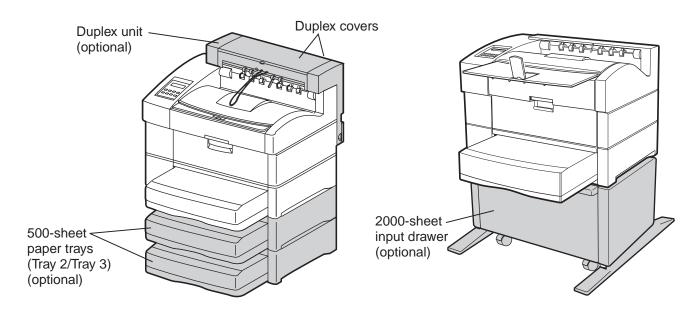

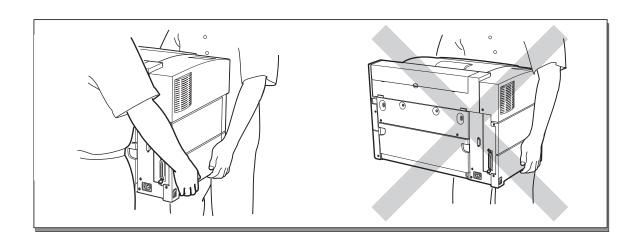

## **Clearing Paper Jams**

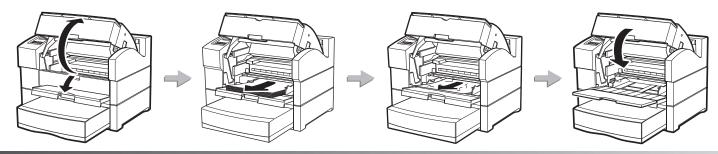

### Auxiliary tray

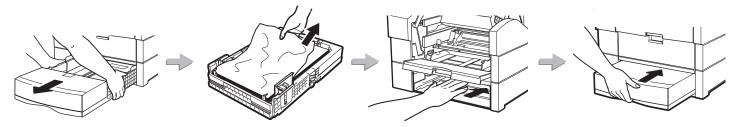

### Paper tray

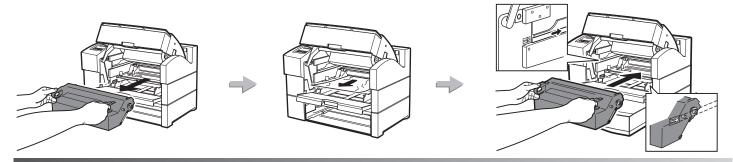

#### Toner cartridge area

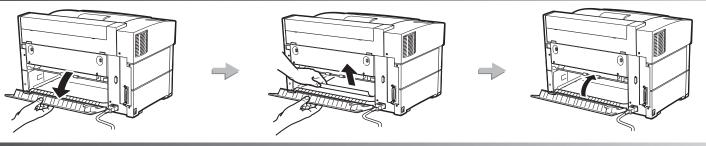

#### Rear cover area

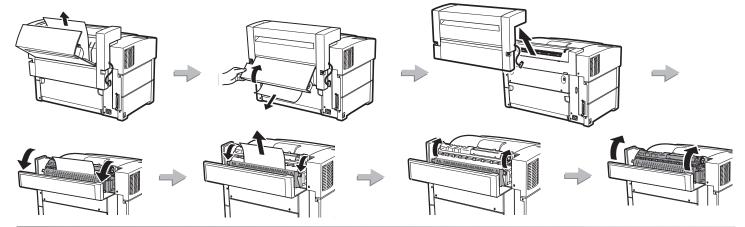

## **Operator Panel**

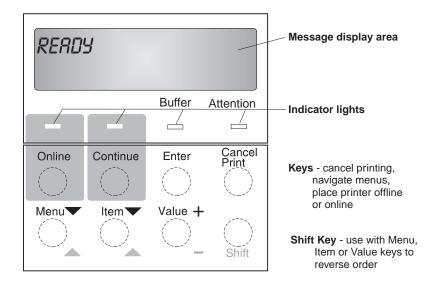

#### **Indicator Lights** = On = Blinking $\longrightarrow$ = Off Printer Press Page in Printer online Continue memory requires and idle or Cancel attention Printer Printer No pages Printer receiving operating operating in data normally memory normally Printer offline Buffer Attention

#### **Common Messages**

| <u>Message</u>                                     | <u>Action</u>                                                                                                    |
|----------------------------------------------------|----------------------------------------------------------------------------------------------------|
| READY                                              | None required, the printer is ready.                                                                                             |
| WARMING UP                                         | Wait for READY message.                                                                                                    |
| I/O INITIALIZING                                   | Wait for READY message.                                                                                                    |
| OFFLINE                                            | Update menus or press <b>Online</b> to make printer ready.                                                                       |
| KEY NOT VALID                                      | Some keys require the printer to be offline. Press <b>Online</b> to make printer ready.                                          |
| MENU LOCKED                                        | You can view menu settings, but you cannot change them.                                                                          |
| POWER SAVER ON                                     | The printer is asleep. It will wake up when it receives a job.                                                                   |
| WAIT FOR IDLE                                      | Wait for READY message.                                                                                                    |
| 02 TONER LOW                                       | Replace toner cartridge.                                                                                                    |
| <nn> COVER OPEN</nn>                               | Close the specified cover.                                                                                                    |
| 11 LOAD <paper size=""> IN <tray></tray></paper>   | Load paper of the specified size in the specified tray.                                                                          |
| 12 MANUALLY LOAD<br><paper size=""> IN AUX</paper> | Load paper in the auxiliary tray and press Continue.                                                                             |
| 2 <n> PAPER JAM</n>                                | Clear the jam. Then open and close the top cover to clear the jam message. See Clearing Paper Jams on this Quick Reference Card. |
| 29 OUTPUT FULL                                     | Remove prints from output bin.                                                                                                   |
| <nn> ERROR<br/>CALL FOR SERVICE</nn>               | Power off, then power on the printer. If error persists, call for service.                                                       |

## Printing a Configuration Page

 On the operator panel, press the Online key once. OFFLINE appears in the message display area.

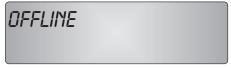

2. Press the **Menu** key. TEST MENU appears in the message display area.

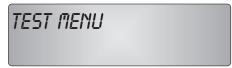

3. Press the Item key. CONFIG PAGE appears.

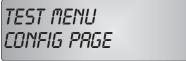

- **4.** Press the **Enter** key to print the configuration page. (It takes a moment or two.)
- **5.** Press the **Online** key again to restore the printer to the READY status.

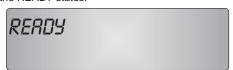

### **Operator Panel Menus**

**Note:** Items in *italics* indicate menu items that appear only if the affected option is installed.

FF VALID AUTO FUNCT

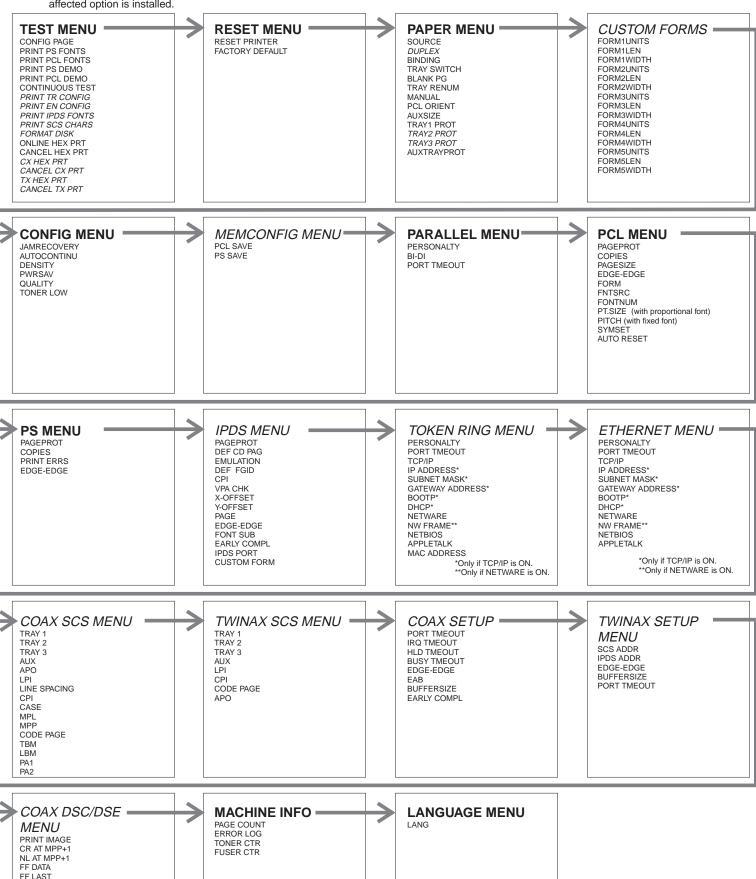

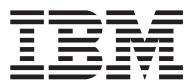

# Technical Support

If your printer does not print properly:

- 1. Try turning the printer off for ten seconds and turning it back on.
- 2. Print a configuration page (see Printing a Configuration Page on the Operator Panel page of this Quick Reference Card). If it prints, the problem is likely to be in the network or cabling leading to the printer. If it does not print, the problem may be in the printer.
- 3. Use the troubleshooting checklist in your User's Guide.
- 4. Call your service representative or IBM customer technical support (1-800-358-6661 in the USA and Canada). Be sure to have your serial number (located on the back of the printer) ready.

Note: If you need IBM operating system support (for example, AIX, OS/2, OS/400 and MVS), contact IBM software support (1-800-237-5511 in the USA, 1-800-465-2222 in Canada).

# Ordering Supplies

Printing supplies can be ordered through your IBM authorized printer or printer supplies reseller.

In the USA or Canada, call 1-888-IBM-PRINT (1-800-426-7746) to ask for an authorized dealer or to order from IBM Printer Supplies.

**In other countries**, contact your point of purchase for information about where to order supplies.

**In Europe**, call IBM Supplies Fulfillment Operations: 31-43-350 2756

or one of the following numbers:

Denmark: 80015534
Finland: 08001-13110
France: 05-905871
Germany: 0130 818005
Italy: 1-678 78349

Norway: 800-11389Sweden: 020-794270

United Kingdom: 0800-968679

#### For More Information...

#### Contents of the CD-ROM

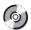

The CD-ROM that ships with the printer includes:

#### Documents related to your printer

- IBM InfoPrint 20 Quick Setup Poster
- IBM InfoPrint 20 Quick Reference Card
- IBM InfoPrint 20 User's Guide
- IBM InfoPrint 20 Safety and Warranty Information
- IBM Ethernet/Token Ring Configuration Guide
- IBM Twinax/Coax Configuration Guide
- IBM IPDS/SCS Technical Reference
- IBM PCL/PostScript Technical Reference

#### PCL5e and PostScript drivers for numerous operating systems

See the CD-ROM for details.

#### **Network Tools and Utilities**

- Network Print Manager (NPM) is a configuration tool for network administrators.
- Network Printer Resource Utility (NPRU) is a utility for downloading fonts and overlays to printer memory.
- Network Port Monitor is a utility for reporting printer and job status to Windows NT 4.0 users and clients of Windows NT servers on other Windows platforms.

See the Readme file on the CD-ROM for more information.

## IBM Printing Systems Company Home Page

To obtain the latest versions of the InfoPrint 20 documentation, printer drivers, utilities, and programs:

- Access the IBM Printing Systems Company home page: http://www.printers.ibm.com
- Navigate to the document, printer driver, utility, or program you need and follow the instructions to download it.